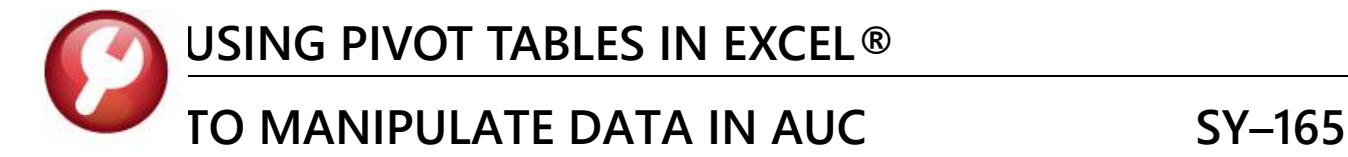

This document describes using a Pivot Table to analyze data within **Excel®** spreadsheets. Examples from Human Resources are used where timesheets are entered and a total of hours per pay code is needed for each spreadsheet. The instructions are applicable to all sorts of data produced from **AUC** modules.

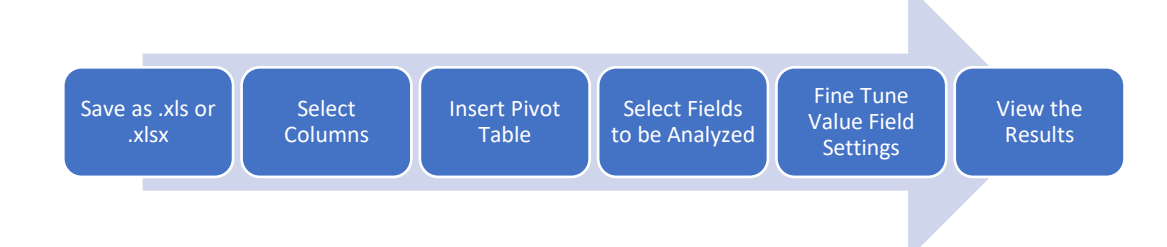

#### **Contents**

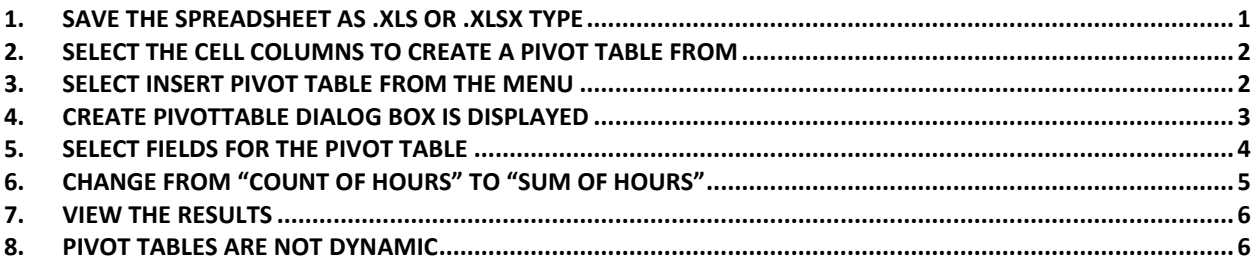

### <span id="page-0-0"></span>**1. Save The Spreadsheet as .Xls or .Xlsx Type**

**ADMINS** produces spreadsheets that often have an .xml extension. If the file extension is not .xls or .xlsx, save the spreadsheet as an **Excel®** workbook.

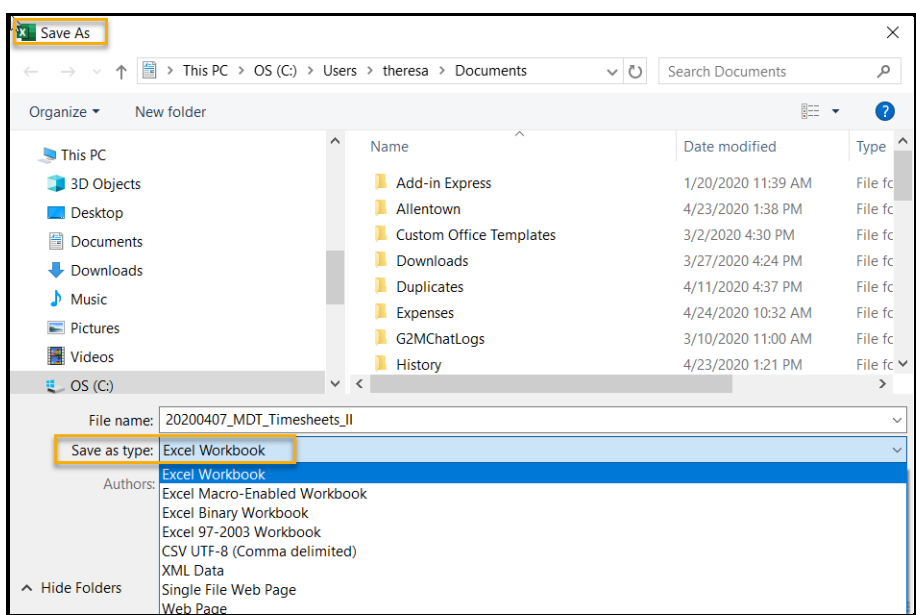

**TO MANIPULATE DATA IN AUC** SY-165

# <span id="page-1-0"></span>**2. Select the Cell Columns to Create a Pivot Table From**

**Note:** The data should not have any empty columns. It must have only a **single row heading**.

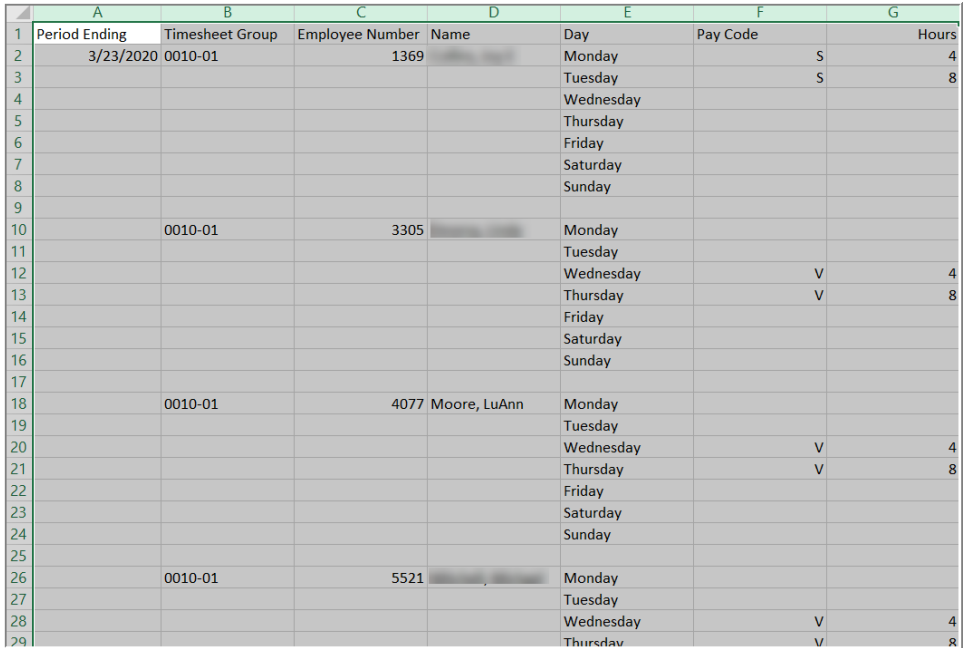

#### <span id="page-1-1"></span>**3. Select Insert Pivot Table from The Menu**

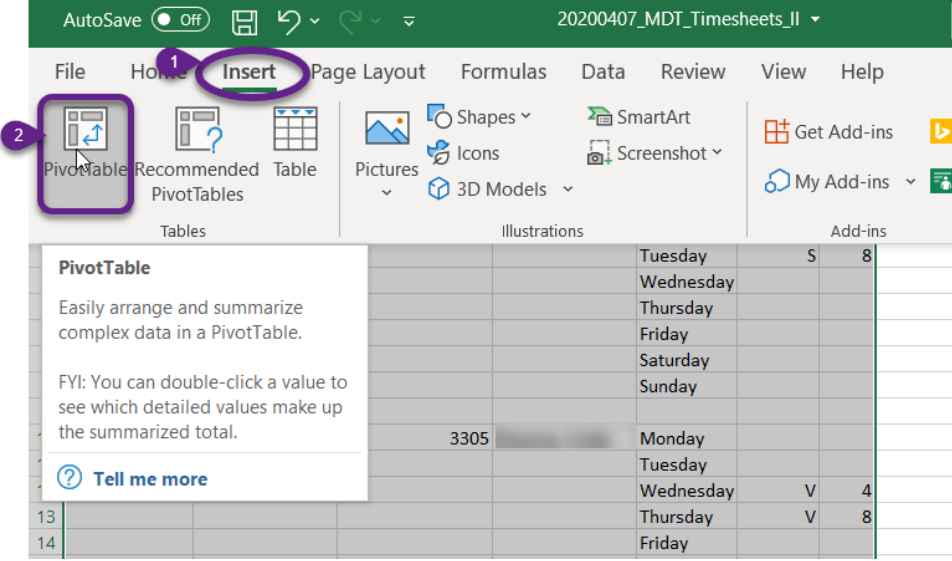

- 1. Select Insert from the menu
- 2. Click on Pivot Table to activate the Pivot Table Dialog box

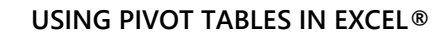

**TO MANIPULATE DATA IN AUC** SY-165

# <span id="page-2-0"></span>**4. Create PivotTable Dialog Box is Displayed**

1. The selected columns will be the default selection. Verify the cell range is correct.

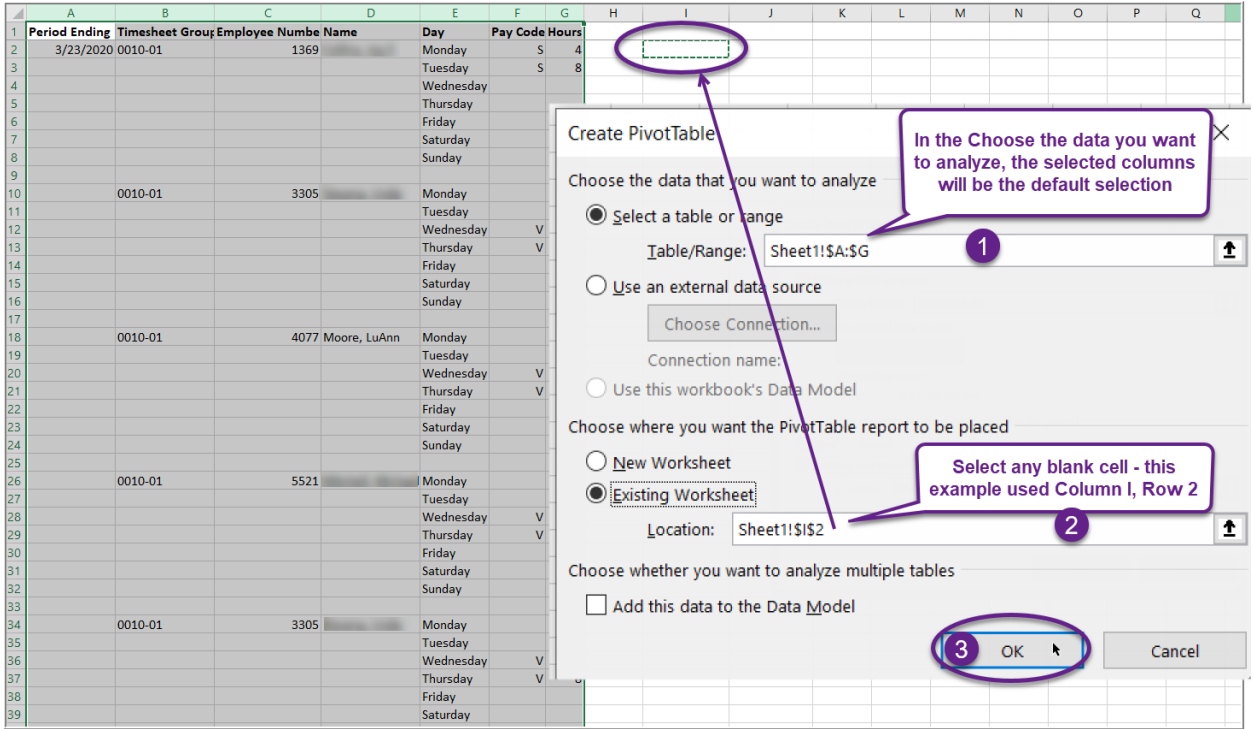

- 2. Select the location for the pivot table. Any blank cell may be used.
- 3. Click on **[OK]** to display the Pivot Table Options.

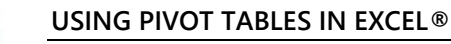

**TO MANIPULATE DATA IN AUC** SY-165

# <span id="page-3-0"></span>**5. Select Fields for the Pivot Table**

1. Select the field name checkbox in the PivotTables Fields pane.

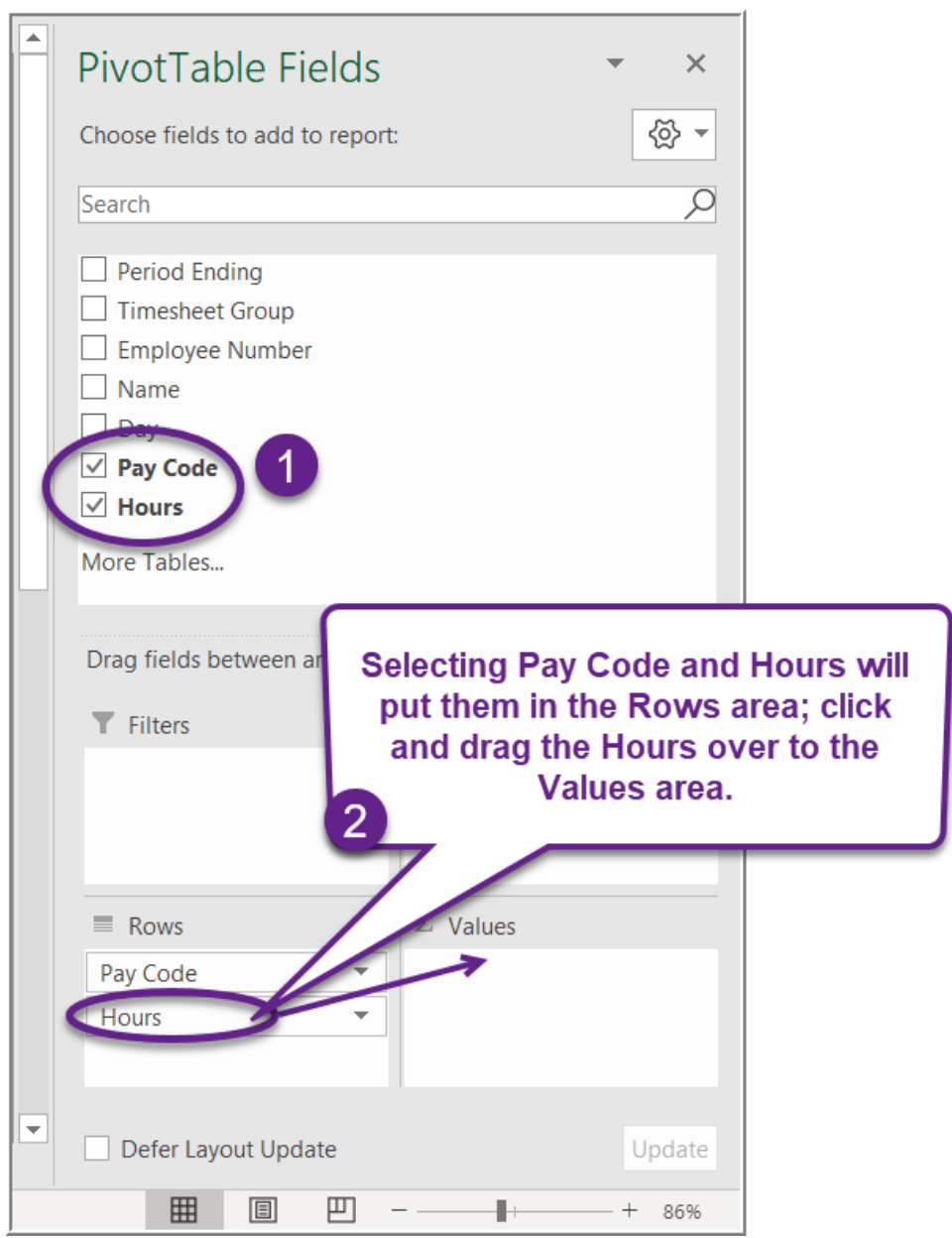

2. Drag the "Hours" data field from the Rows area to the Values area

**USING PIVOT TABLES IN EXCEL®** 

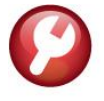

**TO MANIPULATE DATA IN AUC** SY-165

# <span id="page-4-0"></span>**6. Change From "Count of Hours" To "Sum of Hours"**

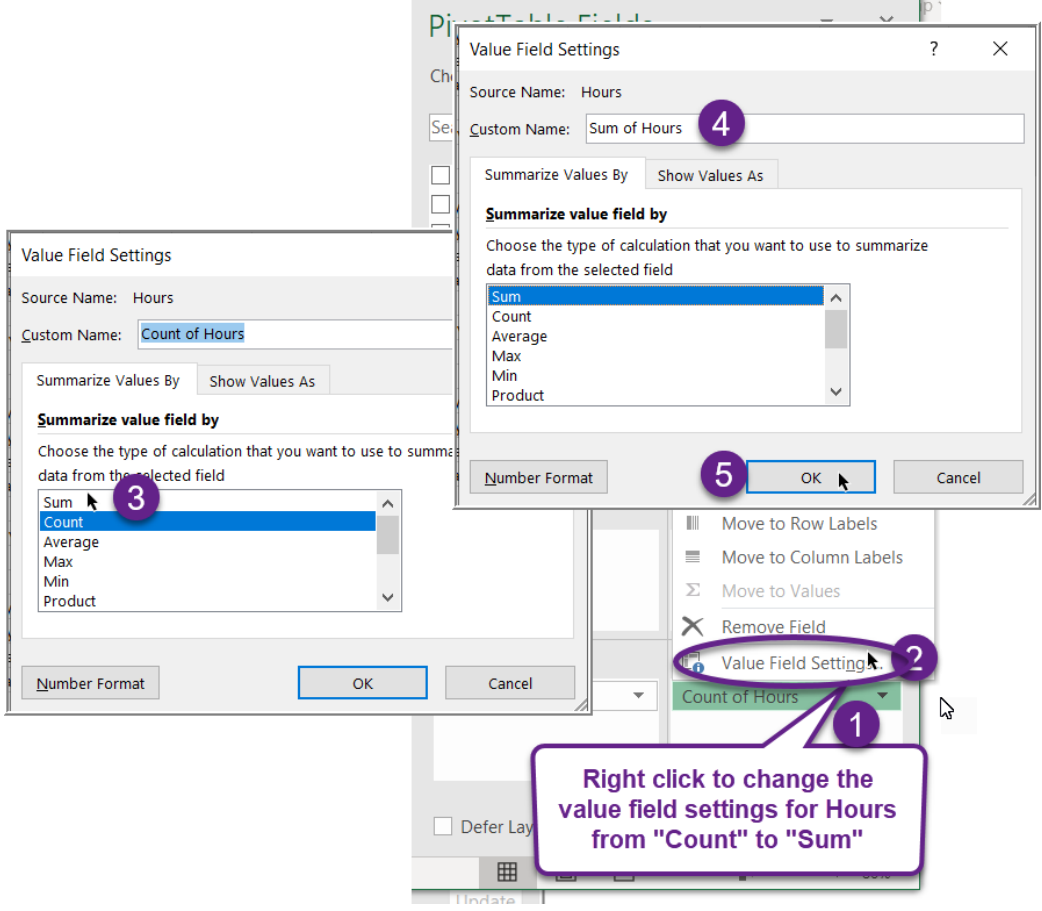

- 1. Select the **Count of Hours** field and click on the tiny down arrow  $\blacktriangledown$
- 2. **Right Click** to change the Value Field Settings (the default is **"Count"**)
- 3. Select **Sum**
- 4. The custom name is shown as **"Sum of Hours"**
- 5. Click on **[OK]**

**USING PIVOT TABLES IN EXCEL®** 

**TO MANIPULATE DATA IN AUC SY–165**

### <span id="page-5-0"></span>**7. View the Results**

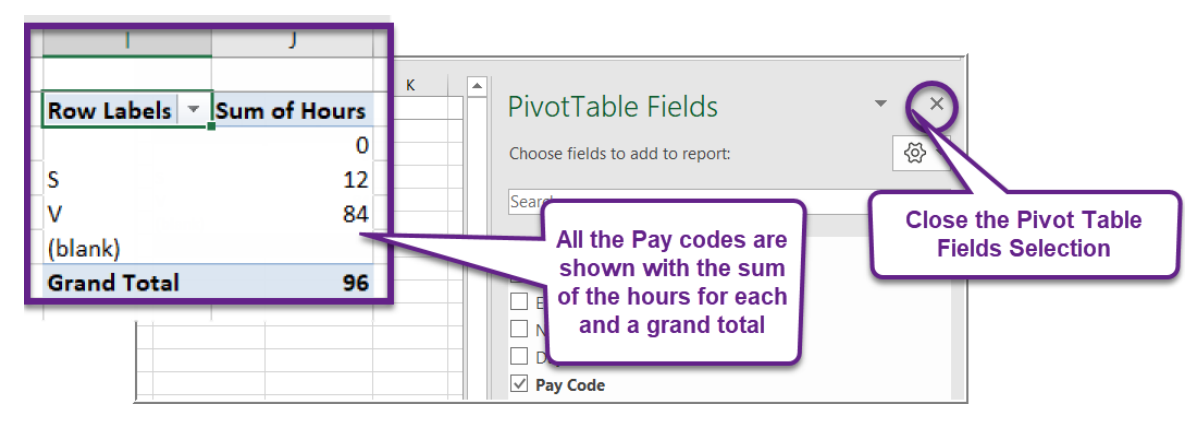

This works with all sorts of data – if there were dozens of pay codes, a sum of hours value would be shown for each code.

#### <span id="page-5-1"></span>**8. Pivot Tables Are Not Dynamic**

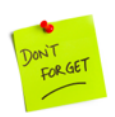

If the data is changed in the spreadsheet, delete the existing **PivotTable,** and recreate it.